Общество с ограниченной ответственностью "АН-СЕКЬЮРИТИ КИБЕР-БЕЗОПАСНОСТЬ" 195027, Санкт-Петербург, ул. Конторская, д.11, литера А, офис 421<br>+7 (812) 318 4000, доб. 2222 an-cyber.ru

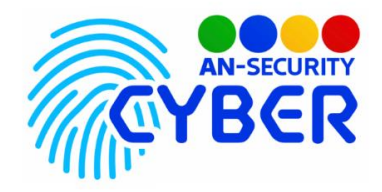

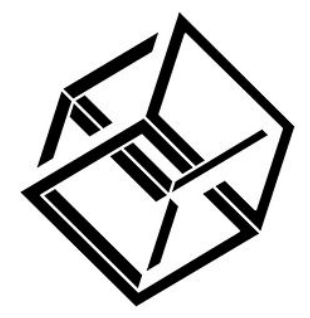

# **Tesseract**

# **Приложение для подачи отчётов**

Руководство пользователя

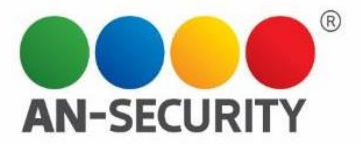

#### 1. Общая информация - назначение, область применения, уровень подготовки

Программный продукт «Tesseract» является Web-приложением и предназначен для автоматизации подачи отчётов о событиях и происшествиях Интерфейс пользователя предусматривает сотрудниками предприятия. заполнение для последующего формирования удобных отчётов о сотрудниках и происшествиях.

#### Область применения

Бизнес, охранный сектор, любые процессы, связанные с формированием отчётности.

Уровень подготовки пользователей: базовый пользователь ПК. Уровень подготовки администраторов: базовый пользователь ПК.

#### 2. Условия использования

Наличие персонального компьютера (ПК), следующей конфигурации:

- Процессор с тактовой частотой не менее 1,8 ГГц.
- Оперативная память объемом не менее 4 ГБ.
- Свободное дисковое пространство не менее 1 Гб.
- Любая операционная система, имеющая возможность открывать графический интерфейс вэб-приложений.

### 3. Подготовка к работе

Для начала работы с вэб-приложением обратитесь к системному  $\bullet$ администратору для создания Вашей комбинации логин/пароль в системе. Используйте их для входа в приложение.

### 4. Проверка работоспособности

В случае если не удается получить доступ к функционалу вэб-приложения, следует обратиться по электронной почте или телефону, указанному на коробке или в колонтитулах данного документа. Перед обращением подготовьте информацию о покупателе для идентификации.

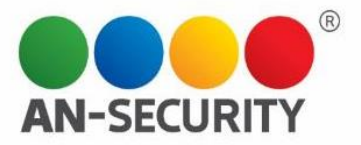

## **5. Инструкция по работе**

#### 5.1 Интерфейс

При запуске приложения необходимо войти в учётную запись на странице авторизации (рис.1). Используйте полученный в пригласительном письме временный пароль и адрес почтового ящика ка логин. Для переключения языка приложения используйте круглые кнопки с цветами флагов

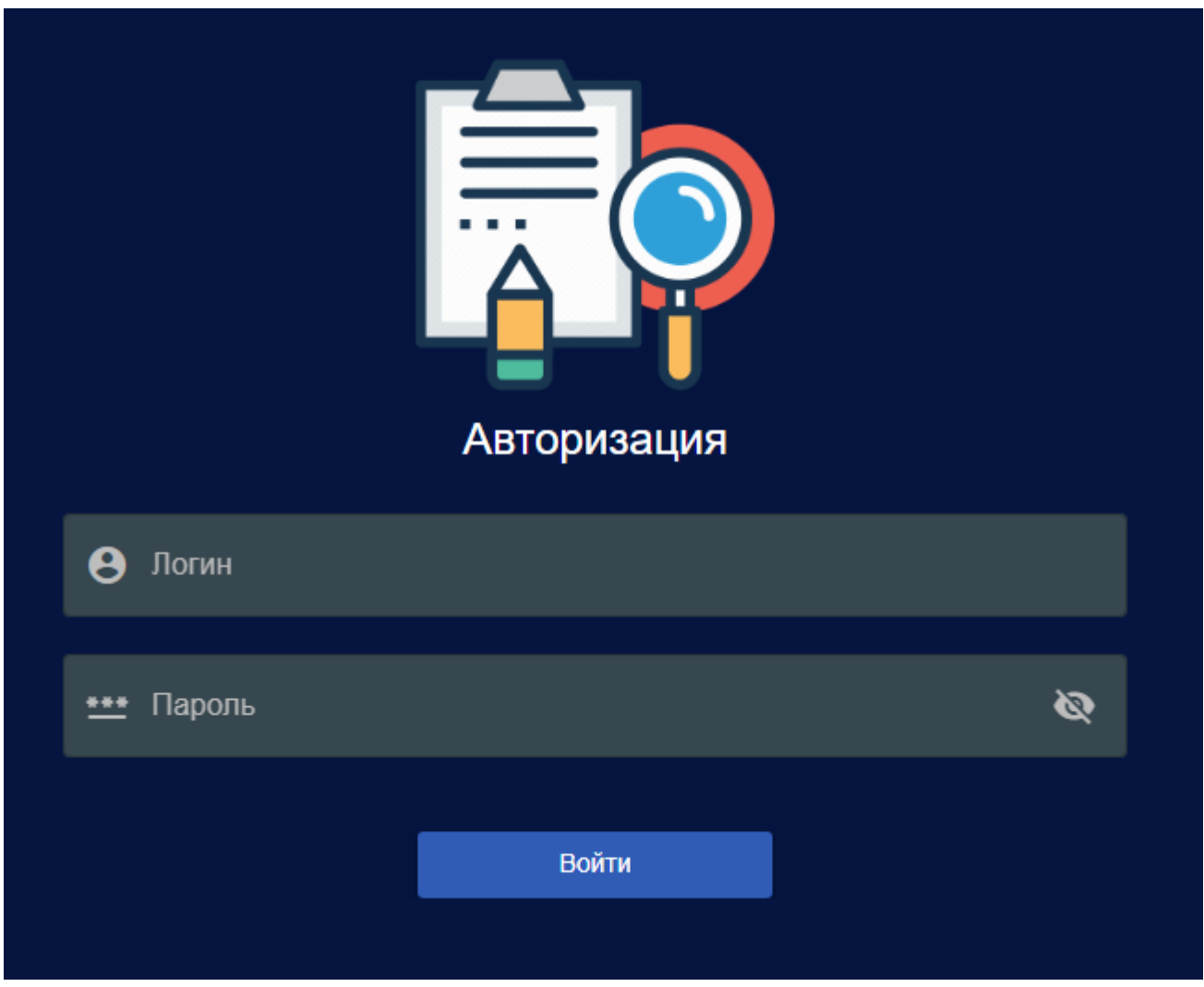

Рис.1. Страница авторизации

Если Вы забыли пароль – обратитесь к системному администратору для восстановления данных для доступа к веб-приложению.

Интерфейс главной страницы представляет собой меню навигации слева, и основную рабочую область. (рис.2)

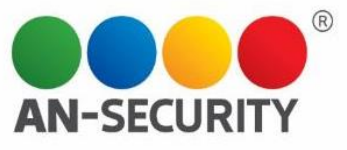

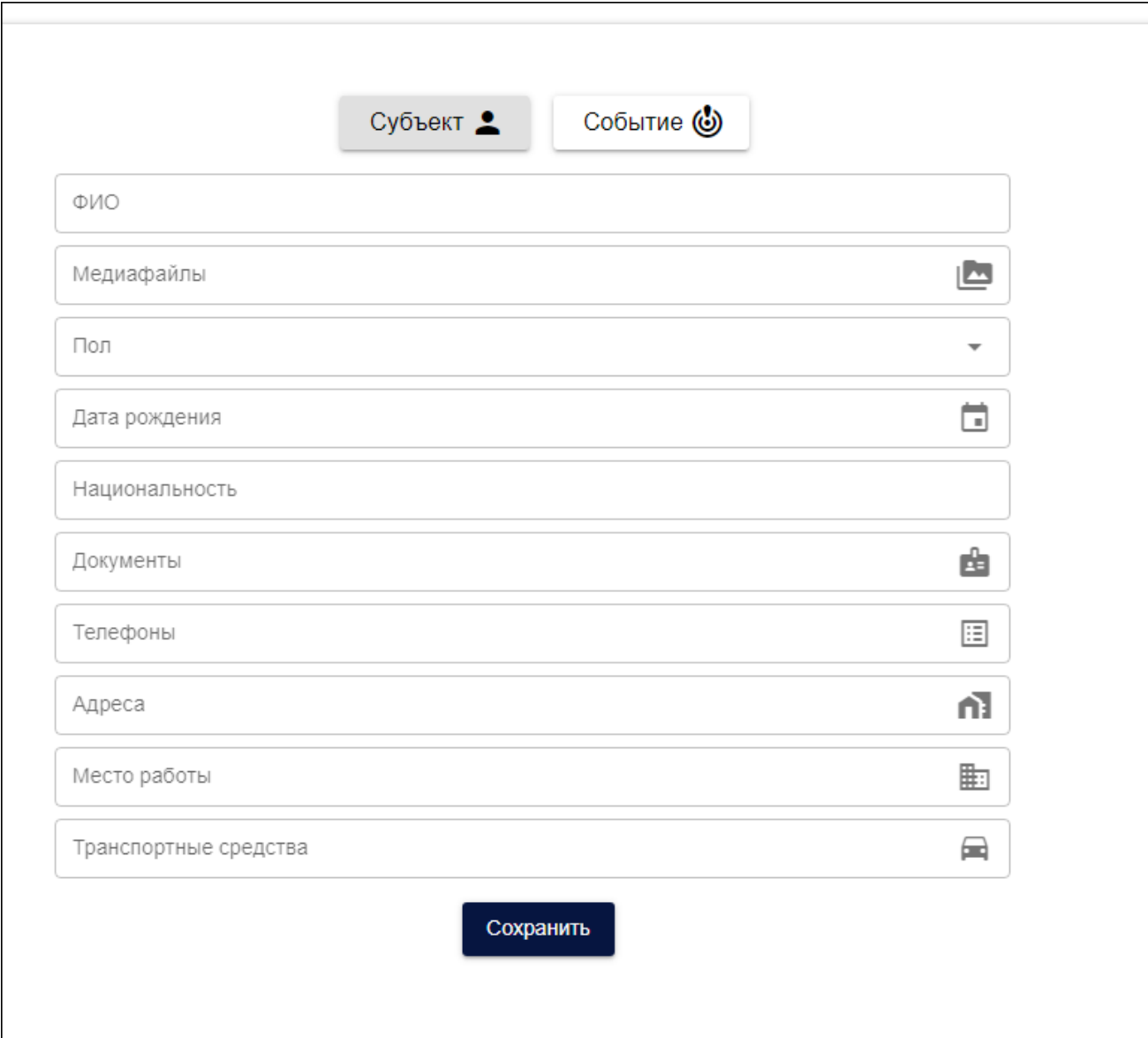

Рис 2. Главная страница

На главной странице пользователь может выбрать необходимую ему форму шаблона для заполнения отчёта (рис.3):

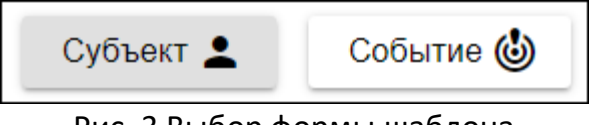

Рис. 3 Выбор формы шаблона

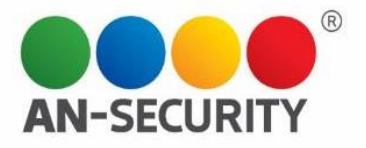

При заполнении того или иного шаблона все вновь введённые данные попадают в «базу событий», в которую можно попасть из меню слева, нажав на кнопку «база» (рис. 4)

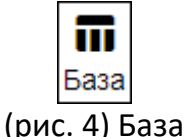

Попав в базу событий, пользователь может просматривать все созданные/добавленные события или карточки субъектов. (рис. 5)

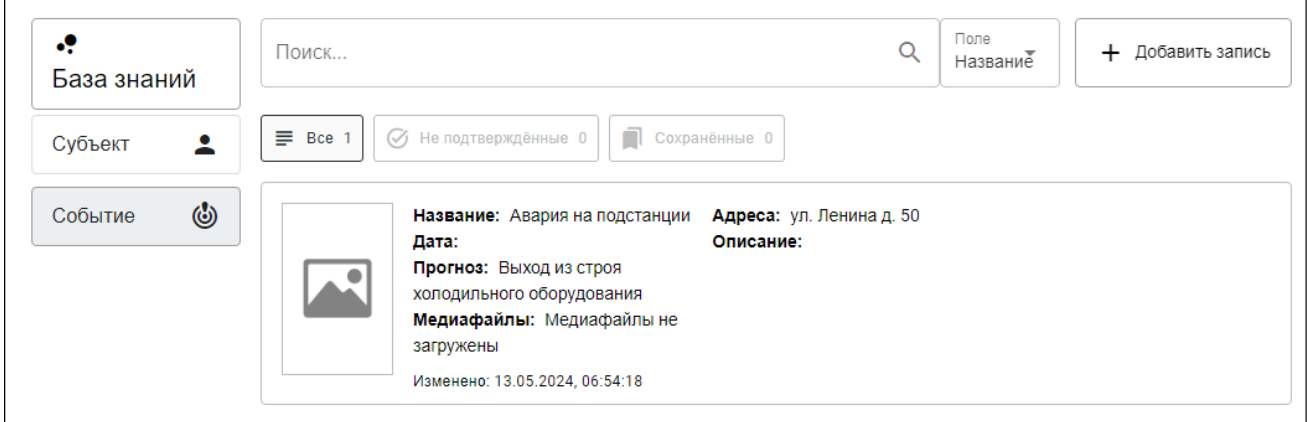

Рис. 5 (просмотр базы событий и/или субъектов)

Любое вновь добавленное событие или субъект можно редактировать после добавления. Для этого необходимо навести мышь на нужное событие/субъект – справа появятся кнопки действий. (рис. 6)

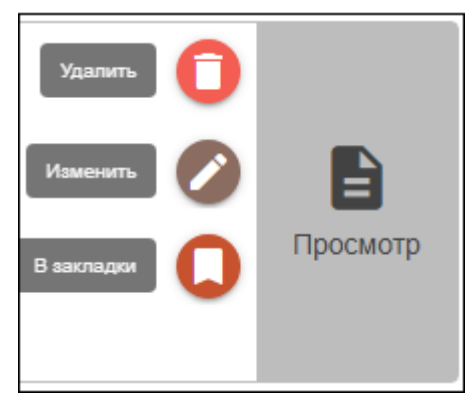

Рис. 6 меню действий с записью

Деления интерфейса на пользовательский и администраторский в данной версии не предусмотрено.